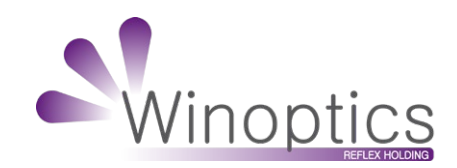

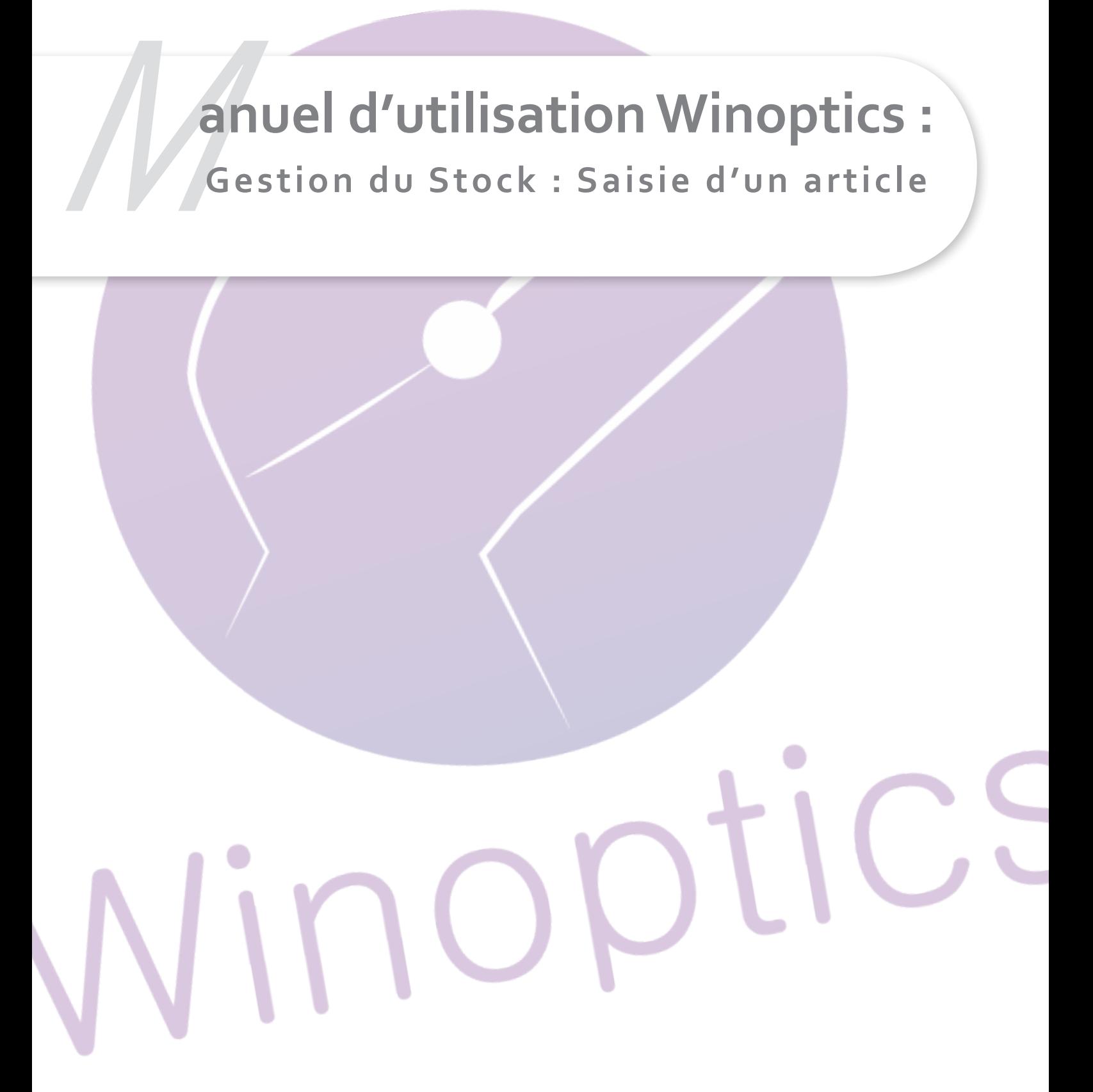

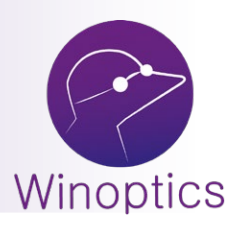

# **Manuel d'utilisation : Saisie d'un article en stock**

### **Cette fiche présente les étapes principales de la saisie d'articles en stock.**

La création d'un nouvel article se fait en cliquant sur le bouton **Nouveau** une fois le fichier **articles** sélectionné. L'écran de saisie apparaît :

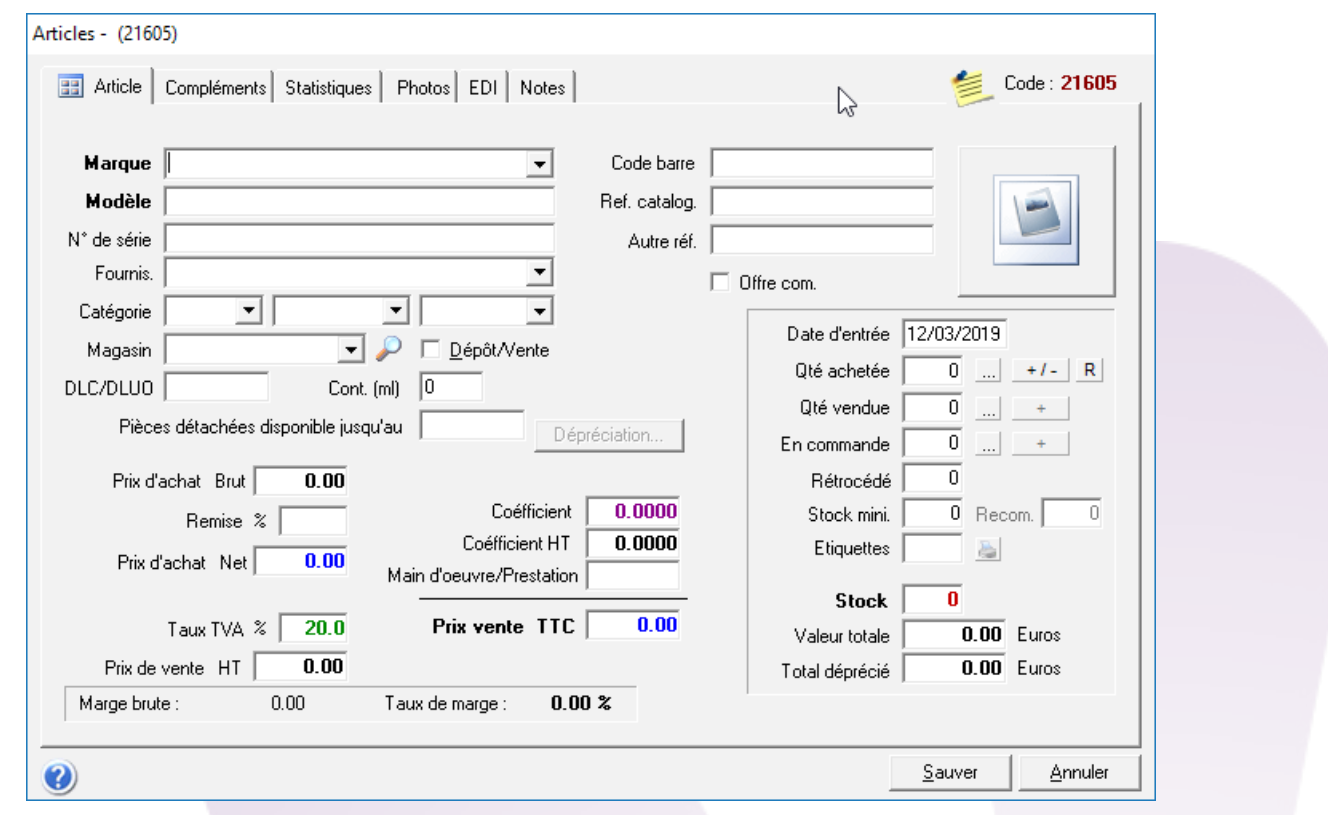

#### **I. Nomenclature**

La référence complète d'un article est constituée par sa **marque**, son **modèle**, sa **catégorie**, son **type** et son **fournisseur**.

Un **code unique** est automatiquement attribué pour chaque nouvel article. C'est ce code qui est utilisé lors de la saisie d'un article dans le fichier client ou dans la caisse. C'est lui aussi qui sera repris sur les étiquettes.

La marque et le fournisseur sont liés. Si la marque a déjà été saisie (pour un autre article), le fournisseur associé sera reporté automatiquement. Sinon, il est possible de saisir manuellement le fournisseur ou de le choisir dans la liste du menu déroulant.

La catégorie et le type d'article sont à choisir parmi la liste du menu déroulant. Cette liste est modifiable dans le menu **Tables** puis **Catégories d'articles**. La catégorie est à renseigner obligatoirement.

Une fois la catégorie saisie, le **taux de TVA** et le **coefficient** définis par défaut s'affichent sur la fiche.

Une fois l'article saisi, si vous avez plusieurs articles similaires où la référence change peu, vous pouvez dupliquer la fiche de l'article afin de gagner du temps. Il suffit de cliquer sur la ligne de l'article et de cliquer sur **Dupliquer**. Vous pouvez ensuite modifier les informations nécessaires de cette nouvelle fiche.

## **II. Prix**

Une fois les références de l'article établies, il faut spécifier ses prix d'achat et ses prix de vente.

Saisissez le **prix d'achat brut** et précisez éventuellement le pourcentage de la **remise**. Le **prix d'achat net** est automatiquement calculé.

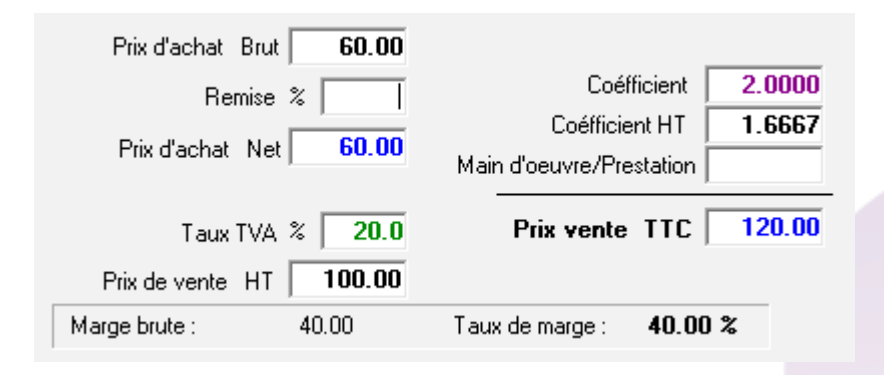

Le calcul du **prix de vente** est automatique par l'application d'un **coefficient** sur le prix d'achat. Le prix de vente et le coefficient sont liés, si l'un est modifié manuellement, l'autre est recalculé automatiquement.

**Remarque** : Selon les paramètres choisis, le coefficient peut être déterminé en fonction du fournisseur, de la marque ou en fonction de la catégorie d'article. De même, le mode de calcul du prix de vente peut se baser sur le prix d'achat brut ou remisé.

### **III. Quantité en stock**

Il reste à définir la quantité en stock de l'article en cours de saisie :

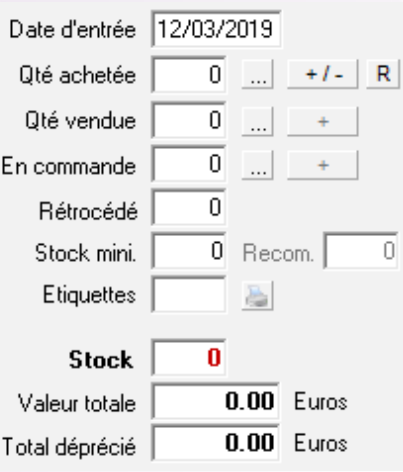

Il faut indiquer la date d'achat et la quantité achetée. Pour cela, cliquez sur le bouton **[+/-]** pour faire apparaître la fenêtre suivante :

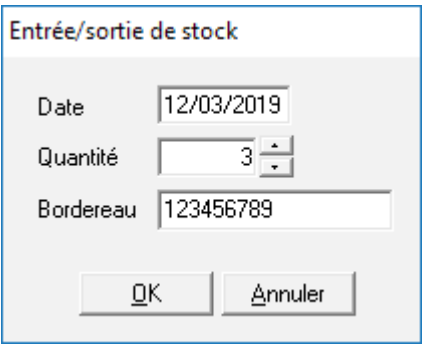

Saisissez la quantité achetée et éventuellement le numéro de bordereau. Lors de la validation, la quantité entrée est immédiatement transférée dans le stock.

**Remarque** : Le nombre d'étiquettes à imprimer est lui aussi mis à jour automatiquement en fonction de la quantité entrée.

Il est modifiable en cliquant sur la case correspondante :

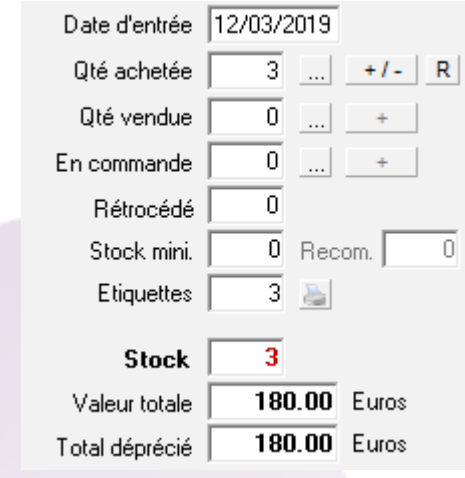